## 1 概要

## 1.1 当章の概要

当章では、ドキュメント全体の概要、および、ドキュメント全体に共通した注意事項等の 説明を記述する。

## 1.2 ドキュメントの概要

このドキュメントは、LMS、SCORMエンジンのサーバへの構築手順を記述する。

## 1.3 ドキュメントの構成

このドキュメントは、各サーバの構築手順を、以下のような構成で記述する。

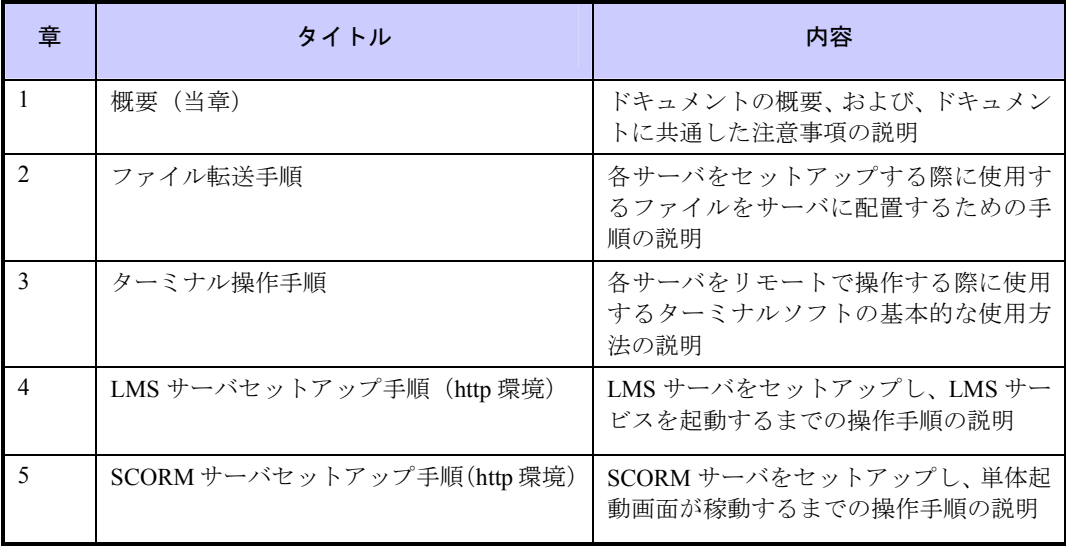

#### 1.4 前提条件

#### 1.4.1 前提条件

各章で行う作業に共通する前提条件は、以下の通りである。

- サーバOSのインストール、ネットワーク設定、FTP設定が完了していること
	- ネットワーク設定では、以下のように「/etc/hosts」ファイルに追記し、関連 するすべてのサーバ (LMS、SCE、DB) に対し、内部ホスト名、FODN 双方 でアクセス可能となるように設定する。 xxx.xxx.xxx.xxx 内部ホスト名 FODN
	- https 環境での設定を行う場合、ロードバランサーの設定が完了していること。 (ロードバランサー設定前に構築を行う場合、https での設定、および、動作 確認はできないため、すべて http で行うことになる。)
- サービスアカウント(例:lmsuser:olms)の作成が完了していること
- APサーバインストール先ディレクトリ(/olms)の作成が完了していること)
- 1.4.2 ロードバランサーに関わる注記

ロードバランサーを導入する場合、ロードバランサーには例えば以下の役割を持たせるこ とができる。

- リクエストの振り分け
	- 代表 URL へのリクエストを配下のサーバに振り分ける。
	- 一部のサーバ名、FQDN の設定においては、代表 URL に書き換えを行う。
- SSLアクセラレータ
	- SSL 復号化を行い、配下のサーバに転送する。
	- ロードバランサーが https でリクエストを受け取った際に、ロードバランサー と各サーバの間は、ロードバランサーによって複合化された http 平文のメッ セージで通信を行うが、ポートは http の一般的なポート番号 (80) 以外を利 用する。これ以降、このポート番号を「https 通信用内部ポート番号」と呼ぶ。

以上の処理により、ロードバランサー自体の環境設定作業以前にhttps設定を行うと、その 他の動作に影響が出ることがあるため注意すること。

#### 1.5 注意事項

- 作業上の注意
	- 上記稼動環境は、稼動対象バージョン等により、パッケージを個別にインス トールする。そのため、OS ディストリビューション付属のパッケージがす でにインストール・動作中の場合は、事前に削除・停止を行うことが必要で ある。
	- OS のセットアップ方法によっては、すでに同種のソフトウェアがインスト ールされていることがある。これからインストールするソフトウェアは、OS セットアップ時にインストールしないか、インストール作業前に削除してお くこと。
	- 以降の作業は、特別な指定がない限り root ユーザでの作業となる。
- 各ソフトウェアのインストール手順の末節に、トラブルシュートの節を設けてい る。比較的発生しやすいトラブルについて、原因と対応方法の概要を記述してい る。トラブルが発生した場合は、まず 1.2.1 の前提条件を確認すること。また、詳 細な回避手順、および記述のないトラブルに遭遇した場合の対応手順については、 個別に調査すること。

# 2 ファイル転送手順

インストールに必要なファイルは/olms ディレクトリに置く。

リモートに存在するサーバにプログラムをインストールする場合、ファイル転送用ソフト ウェア(「WinSCP」等)を使いファイルを転送する。詳細なファイル転送手順は省略す る。

(以下余白)

## 3 ターミナル操作手順

サーバを遠隔操作する場合、ターミナルソフトウェア(例「putty」等)によりサーバに接 続しておく。詳細なターミナル操作手順は省略する。

(以下余白)

# 4 LMSサーバセットアップ手順 (http環境)

#### 4.1 当章の概要

当章では、http環境においてLMSサーバをセットアップし、サービスを起動するまでの操 作手順を説明する。

#### 4.2 前提条件

#### 4.2.1 稼動環境

以下の環境がLMSのセットアップ先となるサーバにインストールされていること。

- OS: Linuxカーネル2.6系のRedhat系ディストリビューション
	- RedHat Enterprise Linux 4
	- CentOS
	- WhiteBoxLinux(以下、WhiteBoxEnterpriseLinux4 を対象として記述)
- Java2SDK1.4.2\_x
	- x:13 まで確認済み、以下 1.4.2\_13 を対象として記述
- WEB $+$  $\rightarrow$   $\times$ : Apache httpd 2.0.x
	- x:59 まで確認済み、以下 2.0.59 を対象として記述
- アプリケーションサーバ:TOMCAT4.1.x
	- x:31 まで確認済み、以下 4.1.31 を対象として記述
- Apache-Tomcatコネクタ: jakarta-tomcat-connectors-jk2-2.0.x
	- x:4 まで確認済み、以下、2.0.4 を対象として記述

#### 4.2.2 ディレクトリ構成

以下にLMSサーバで使用するディレクトリを示す。

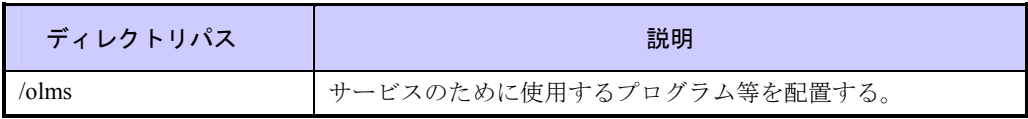

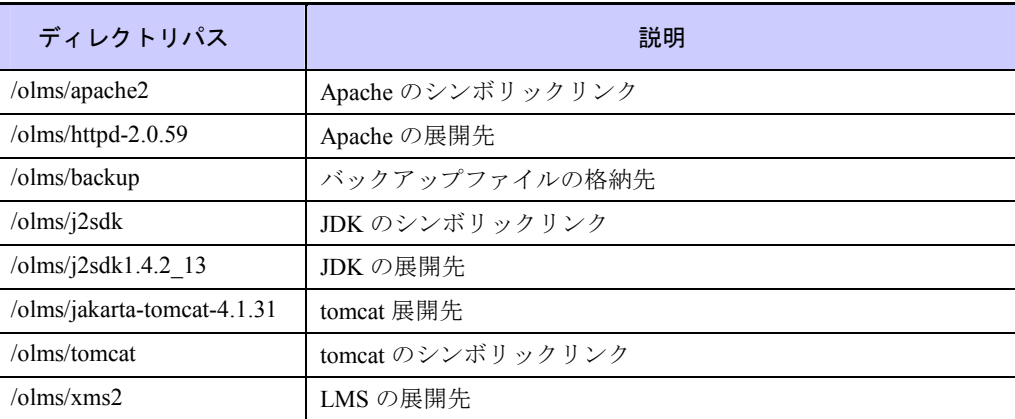

#### 4.2.3 セットアップに使用するファイル

リモートからのSCP、または、CD-R等により、以下のファイルを用意し、LMSのインス トールファイル一式を/olmsにコピーしておく。

- PostgreSQL8.1.x用のJDBCドライバ
	- http://jdbc.postgresql.org/からダウンロードする。

#### 4.2.4 データベースサーバ

LMSの環境設定スクリプトにより、LMS専用のデータベースを構築する場合においても、 DBサーバセットアップ手順に基づいて、PostgreSQLデータベースのインストール、なら びにテストデータベースを作成しておくこと。

#### 4.3 LMSセットアップ手順

以降の作業は、特別な指示がない限り、「root」ユーザで行う。

ファイル転送により/olms配下に配置したインストールパッケージを展開する。

cd /olms

tar zxvf xxxxxx.tar.gz

\*xxxxxxはLMSのイントールパッケージファイル名

なお、圧縮ファイルをzip形式で作成した場合は、以下のコマンドを使用する。

unzip xxxxxx.zip

環境設定プログラムを起動する。

以降、環境設定プログラムで入力した値は、LMSの各種環境設定ファイルへ書き込まれる。 環境設定プログラムを使用せずに、ファイルを直接編集することも可能である。

また、動作確認の前に、環境設定ファイルを直接参照して、記述内容に誤りが無いことを 確認すること。

cd /olms/xms2/bin/installer chmod a+x run.sh ./run.sh ----------------------------------------------- マネージャーの設定を開始します ----------------------------------------------- マネージャーの設定について入力します。

LMSをインストールしたFQDNを入力する。

マネージャーのホスト名または FQDN を入力して下さい[未入力=LMSserver]:

\*注)以降の設定で未入力の場合は[未入力=xxx]の値が入力されるため正しい設定値を確 認すること。

LOサービスをインストール先は、LMSのインストール先と同一の筐体となりますので、 LMSをインストールしたFQDNを入力する。

LO プロセスを実行するホスト名または FQDN を入力して下さい[未入力=LMSserver]:

DBの種類を選択する。

PostgreSQLを使用するため、「2」を入力する。

データベースの種類を選択してください。 0:MS SQL Server 1:Oracle 2:PostgreSQL(0-2)[未入力=2]: 2

DBサーバのホスト名を入力する。

データベース・ホスト名または FQDN を入力して下さい[未入力=DBserver]:

DBに接続するユーザ名を入力する。環境により異なるため事前に確認すること。

データベースに接続するユーザ名を入力して下さい(例:lms)[未入力=lms]:

DBに接続するためのパスワードを入力する。

環境により異なるため事前に確認すること。(セキュリティを考慮し、ここには記述しな い)

データベースに接続するパスワードを入力して下さい:

DBへ接続するためのポート番号を入力する。「5432」を入力する。

データベース・ポート番号を入力して下さい[未入力=5432]:5432

作成するDB名を入力する。

環境により異なるため事前に確認すること。

データベース名を入力して下さい(例:lms)[未入力=lms]:

DBで使用する文字コードを入力する。「UTF-8」を入力する。

データベースで使用する文字コードを入力して下さい(通常:UTF-8)[未入力=UTF-8]:UTF-8

ここまでの設定内容の再確認が求められる。確認の結果、問題が無ければ「y」を入力し て、処理を継続する。入力誤りが見つかった場合、「n」を入力すると、修正することが できる。

続いてオプションLOの設定に移る。以下のような画面が表示される。

インストールを行いたいLOを選択する場合は"y"を入力する。

SCORM LOを使用するので、「y」を入力する。

オプションLOについて選択入力します。 SCORM LO を使用しますか?(y/n):y

-----------------------------------------------

SCORM LO以外は別途、外部・市販プログラムが必要である。

外部・市販プログラムを入手していない場合は「SCORM LO」のみ選択し、他は"n"を入 力する。

Perception LO を使用しますか?(y/n):n Smartforce LO を使用しますか?(y/n):n WBT(Xcalat) LO を使用しますか?(y/n): n オフライン LO を使用しますか?(y/n):n

ここまでの設定内容の再確認が求められる。確認の結果、問題が無ければ「y」を入力し て、処理を継続する。入力誤りが見つかった場合、「n」を入力すると、修正することが できる。

続いてオプションLOで選択したSCORMエンジンの設定に移る。以下のような画面が表示 される。

SCORM エンジンの設定について入力します。

SCORMサーバのFQDNを入力する。

-----------------------------------------------

LMSとSCORMエンジンが同じサーバ上で稼動する場合、LMSをインストールしたFQDN を入力する。別サーバで稼動する場合、SCORMサーバのFQDNを入力する。

環境により異なるため事前に確認すること。

SCORM エンジンのホスト名または FQDN を入力して下さい[未入力=LMSserver]:

SCORMエンジンで使用するポート番号を入力する。「80」を入力する。

SCORM エンジンのポート番号を入力して下さい (通常: 80):80

SCORMエンジンのアプリケーションURIを入力する。「/sce/」を入力する。

SCORM エンジンのアプリケーション URI を入力して下さい (通常:/sce/):/sce/

SCORM教材を格納するディレクトリを入力する。「/olms/xms2/scorm/manifest/」を入力す る。

SCORM 教材定義ファイルを格納するディレクトリのパスを入力して下さい (通常: /usr/local/xms2/scorm/manifest/ または C:\xms2\\scorm\manifest\{} ) [未入力= /olms/xms2/scorm/manifest/]:

ここまでの設定内容の再確認が求められる。確認の結果、問題が無ければ「y」を入力し て、処理を継続する。入力誤りが見つかった場合、「n」を入力すると、修正することが できる。

続いてメール設定に移る。以下のような画面が表示される。

----------------------------------------------- メールの設定について入力します。

SMTPサーバのホスト名を入力する。

環境により異なるため事前に確認すること。

SMTP ホスト(メール送信サーバ)を入力して下さい[未入力=]:

SMTPポート番号を入力する。「25」を入力する。

SMTP ポート番号を入力して下さい:25

送信元メールアドレスを入力する。

環境により異なるため事前に確認すること。

送信元メールアドレスを入力して下さい[未入力=]:

サイト管理者のメールアドレスを入力する。

環境により異なるため事前に確認すること。

サイト管理者メールアドレスを入力して下さい[未入力=]:

サイト管理用メールアドレスを入力する。

環境により異なるため事前に確認すること。

サイト管理用メールアドレスを入力して下さい[未入力=]:

ヘルプデスク用メールアドレスを入力する。

環境により異なるため事前に確認すること。

ヘルプデスク用メールアドレスを入力して下さい[未入力=]:

ここまでの設定内容の再確認が求められる。確認の結果、問題が無ければ「y」を入力し て、処理を継続する。入力誤りが見つかった場合、「n」を入力すると、修正することが できる。

続いて一括登録に関する設定に移る。

(統合版LMSの環境設定プログラムでは表示されない。)

----------------------------------------------- 一括登録の設定について入力します。

一括登録に使用するファイルの格納先のディレクトリを入力する。

一括登録ファイルを保存するディレクトリのパスを入力して下さい (通常:/usr/local/xms2/temp/ または C:¥xms2¥temp¥)[未入力=/olms/xms2/temp/]:

続いて画面表示設定に移る。以下のような画面が表示される。

----------------------------------------------- 画面表示環境設定について入力します。 ログ参照機能では、画面表示とあわせて CSV ファイルをサーバに保存します。

CVSファイルを保存するディレクトリを入力する。「/olms/xms2/WEB-INF/temp/csv/」と 入力する。

CSV ファイルを保存するディレクトリのパスを入力して下さい (通常:/usr/local/xms2/csv/ または C:¥xms2¥csv¥)[未入力=/olms/xms2/WEB-INF/temp/csv/]:

続いてDBの新規作成に移る。以下のような画面が表示される。

----------------------------------------------- データベースの新規作成について入力します。 データベースを新規作成して、テーブルに初期データを投入した状態にするには、 以下の質問に"y"を入力してください。

DBを新規作成する場合は"y"を入力する。

既存の環境への増設など、DBがすでに構築済みの場合は、「n」を入力する。通常、デー タベースは別途CVS上に用意されたスクリプトを利用して作成するため、「n」を入力す る。

データベースを新規作成しますか? (y/n):

DBの管理権限のあるユーザ名を入力する。

PostgreSQLデータベースをインストールした際に指定した管理ユーザ名を入力する。

接続するデータベースに対して管理権限のあるユーザ名を入力して下さい:postgres

管理者権限のパスワードを入力する。

PostgreSQLデータベースをインストールした際に指定した管理ユーザのパスワードを入 力する。

管理権限ユーザのパスワードを入力して下さい:postgres

接続する既存DB名を入力する。

環境設定プログラムからデータベースを作成する際には、管理用データベースのほかに、 もうひとつデータベースを作成しておく必要がある。下記の例では、予め「temp」という データベースを作成してある前提で記述している。

接続するために使用する既存データベース名を入力してください: temp

ここまでの設定内容の再確認が求められる。確認の結果、問題が無ければ「y」を入力し て、処理を継続する。入力誤りが見つかった場合、「n」を入力すると、修正することが できる。

DBの作成を実行する場合は"y"を入力する。

書き込みを実行してもよろしいですか?:y

以上で設定は完了である。

## 4.4 TomcatのLMS用仮想ディレクトリの設定手順

LMSをtomcatに認識させるために、LMSのインストールパッケージに付属するファイルを 移動、編集する。

以下のコマンドを入力し、LMS 関連環境設定ファイルをコピーする。

cp /olms/xms2/env/tomcat/webapps/xms2.xml /olms/tomcat/webapps

コピーしたファイルをviエディタで展開し、ディレクトリパスを修正する。

vi /olms/tomcat/webapps/xms2.xml

以下のように編集する。

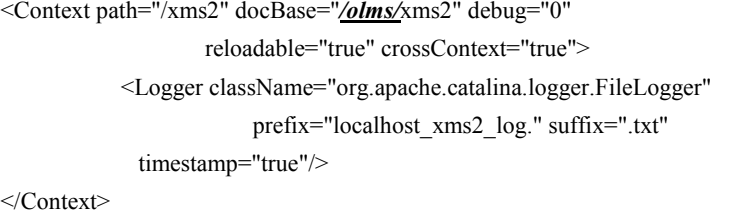

tomcatの設定ファイルをviエディタで展開し、セッションのタイムアウト時間の延長設定 を行う。「60」(秒)→ 「180」(秒)に変更する。

vi /olms/tomcat/conf/web.xml

以下のように編集する。

(該当箇所のみ記載) <session-config> <session-timeout>180</session-timeout> </session-config>

## 4.5 Apache のLMS用仮想ディレクトリの設定手順

LMSをApacheに認識させるために、LMSのインストールパッケージに付属するファイルを 移動、編集する。

以下のコマンドを入力し、LMS 関連環境設定ファイルをコピーする。

cp /olms/xms2/env/apache2/conf/\*.\* /olms/apache2/conf

コピーした「openlms.conf」ファイルをviエディタで展開し、ディレクトリパスを修正す る。

vi /olms/apache2/conf/openlms.conf

以下のように編集する。

Alias /xms2/ "/olms/xms2/"

<Directory "/*olms*/xms2/"> Options MultiViews AllowOverride None Order allow,deny Allow from all </Directory> Alias /sce/ "/olms/sce/" <Directory "/olms/sce/"> Options MultiViews AllowOverride None Order allow,deny Allow from all

</Directory>

「httpd.conf」ファイルをviエディタで展開し、Apacheの設定を編集する。

vi /olms/apache2/conf/httpd.conf

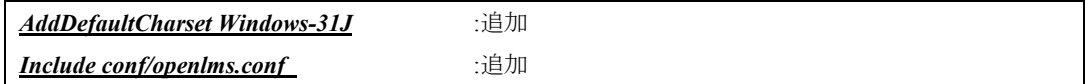

以下のコマンドを入力し、環境変数を編集する。

vi /etc/profile

エディタで展開したファイルに、以下の内容を追記する。

#OLMS export LMS\_HOME=/olms/xms2

編集した環境変数を有効化する。

source /etc/profile

## 4.6 Apacheのセキュリティ対策の設定手順

Apacheの設定ファイルを編集することで、Webサーバに対する改行インジェクション攻撃 などを排除するよう、設定を行う。

Apacheの設定ファイルをviエディタで展開し、以下のように記述を追加する。

vi /olms/apache2/conf/httpd.conf

以下のように記述を追加する。

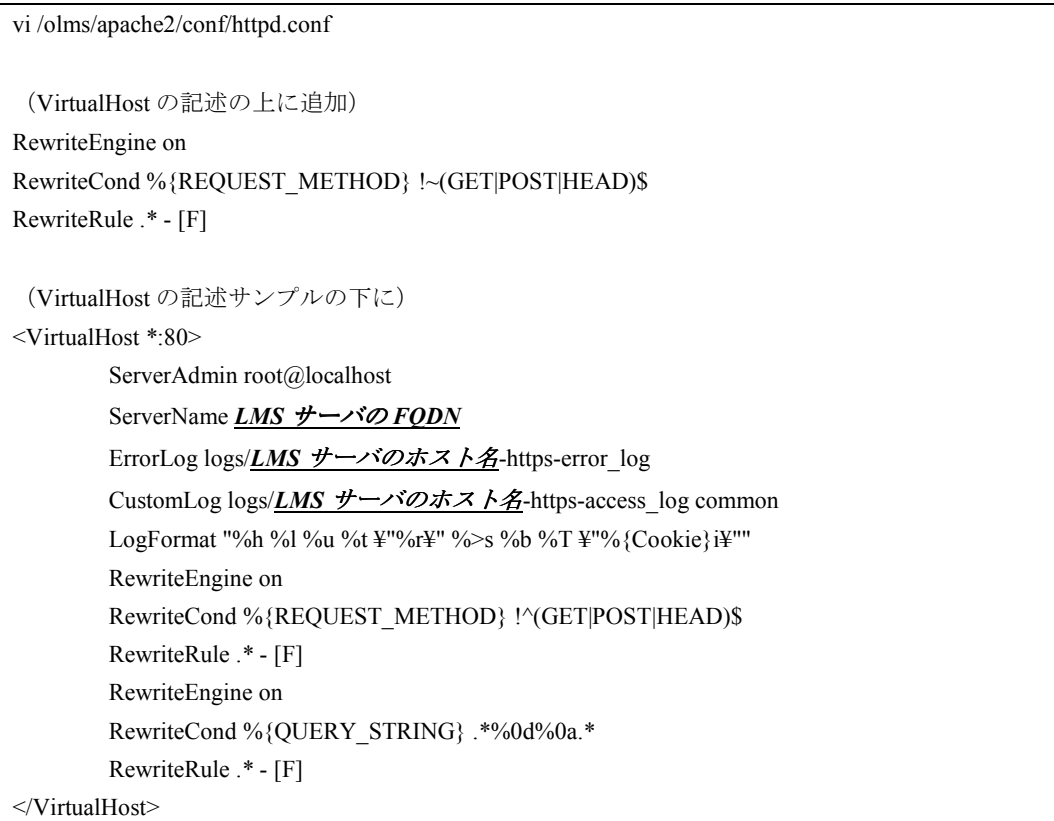

### 4.7 PostgreSQL JDBCドライバの変更手順

LMSのインストールパッケージでは、PostgreSQL7.4.xとの接続を前提とし、PostgreSQL7.4 用のJDBCドライバが添付されている。

データベースにPostgreSQL8.1.8を使用する場合は、PostgreSQL8.1用のJDBCドライバを使 用するよう、設定を行う。

予め転送しておいたPostgreSQL8.1用のjdbcドライバファイルを移動する。

mv /olms/postgresql-8.1-407.jdbc3.jar /olms/xms2/WEB-INF/lib/

Postgres7.4用の古いファイルを退避させる。

mv /olms/xms2/WEB-INF/lib/pg74.1jdbc3.jar /olms/backup/

LMSの起動ファイルを編集し、新しいJDBCドライバを使用するように設定する。

vi /olms/xms2/WEB-INF/classes/runXmsII.sh

「classpath」の記述において、「pg74.1jdbc3.jar」の記述を「postgresql-8.1-407.jdbc3.jar」に 書き換える。

classpath=\${HOME\_PATH}:\${HOME\_PATH}/../lib/xercesImpl.jar:\${HOME\_PATH}/../lib/xmlParserAPIs.jar: \${HOME\_PATH}/../lib/xcmi.jar:./:\${HOME\_PATH}/../lib/msbase.jar:\${HOME\_PATH}/../lib/mssqlserver.jar:\$ {HOME\_PATH}/../lib/msutil.jar:\${HOME\_PATH}/../lib/postgresql-8.1-407.jdbc3.jar:\${HOME\_PATH}/../lib/c ommons-lang-2.0.jar:\${HOME\_PATH}/../lib/activation.jar:\${HOME\_PATH}/../lib/mail.jar:\${HOME\_PATH}/.. /lib/soap.jar:\${HOME\_PATH}/../lib/classes12.jar:\${HOME\_PATH}/../lib/velocity-dep-1.3.1.jar:\${HOME\_PAT H}/../lib/velocity-tools-view-1.1.jar:\${HOME\_PATH}/../lib/velocity-tools-1.1.jar:\${HOME\_PATH}/../lib/velocit y-tools-generic-1.1.jar:\${HOME\_PATH}/../lib/avalon-framework-cvs-20020806.jar:\${HOME\_PATH}/../lib/fop. jar

## 4.8 自動起動の設定手順

以下の手順を実行することで、LMSのサービスを自動起動させる。

サンプルinit スクリプトをコピーする。

cp /olms/xms2/env/etc/init.d/lms /etc/init.d/

コピーしたlmsファイルをviエディタで展開する。

vi /etc/init.d/lms

以下のように編集する。

```
#!/bin/bash 
# 
# /etc/rc.d/init.d/lms 
# 
# Starts the lms daemon 
# 
# chkconfig: 345 95 2 
# description: LMS LO daemon 
# processname: lms 
# Source function library. 
. /etc/init.d/functions 
RETVAL=0 
# 
# See how we were called. 
# 
LMS_HOME=/olms/xms2
prog="lms" 
start() { 
            echo -n $"Starting $prog: "
```

```
su -s /bin/bash – lmsuser -c "$LMS_HOME/WEB-INF/classes/runXmsII.sh start &"
            RETVAL=$? 
            echo 
            return $RETVAL 
} 
stop() { 
            echo -n $"Stopping $prog: " 
           su -s /bin/bash – lmsuser -c "$LMS_HOME/WEB-INF/classes/runXmsII.sh stop &"
            RETVAL=$? 
            echo 
           return $RETVAL 
} 
restart() { 
            stop 
            sleep 3 
            start 
} 
reload() {
            restart 
}
```
パーミッションの変更し、実行権を付与する。

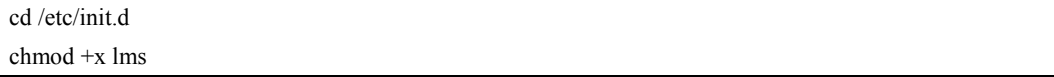

以下のようにコマンドを入力し、サービスの自動起動を有効にする。

/sbin/chkconfig --add lms

Apache、Tomcatについて、LMSのインストールパッケージが提供するスクリプトを利用し、 自動起動の設定を行う。

サンプルinit スクリプトをコピーする。

cp /olms/xms2/env/etc/init.d/httpd /etc/init.d/

cp /olms/xms2/env/etc/init.d/tomcat /etc/init.d/

コピーしたhttpdファイルをviエディタで展開する。

vi /etc/init.d/httpd

以下のように編集する。

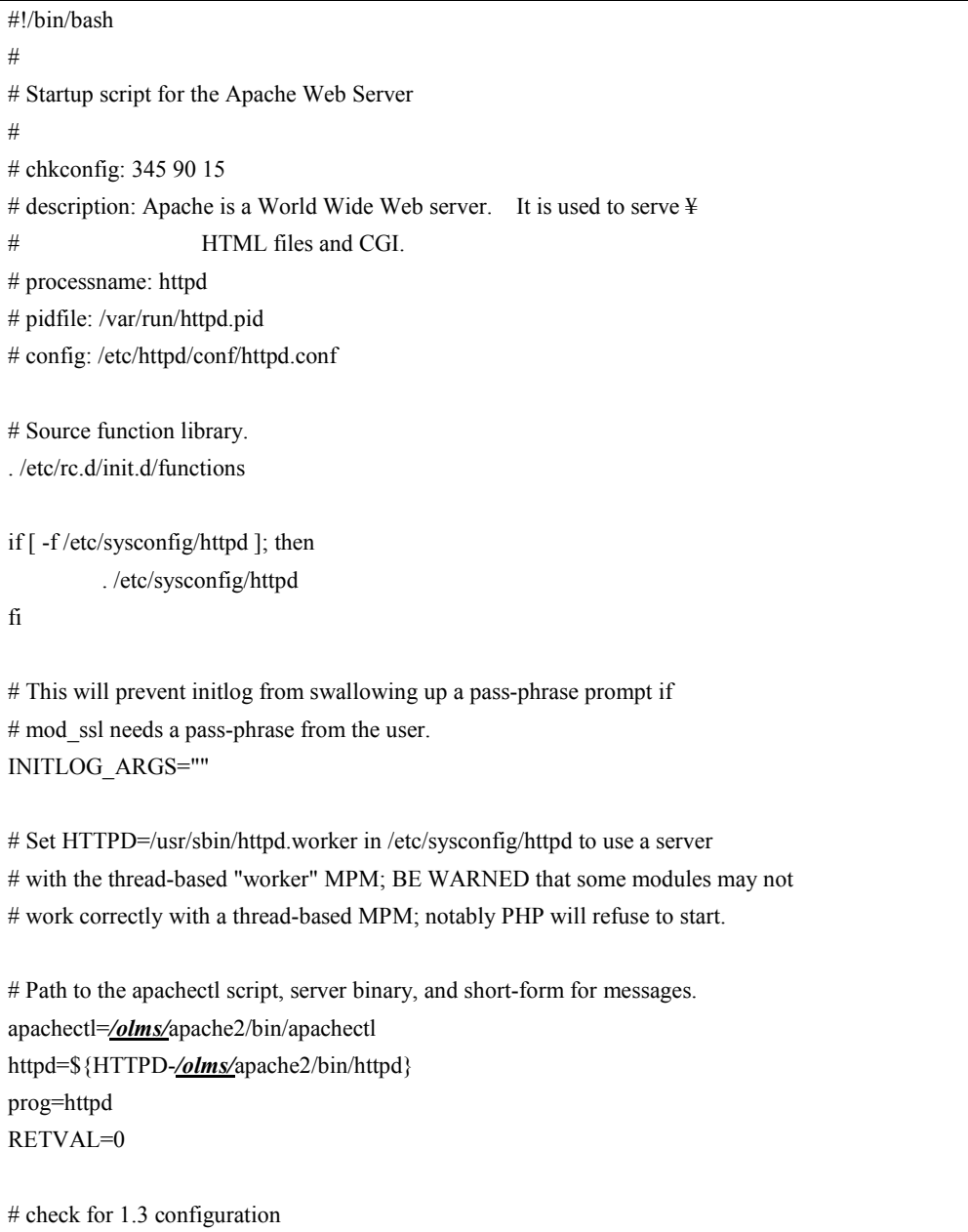

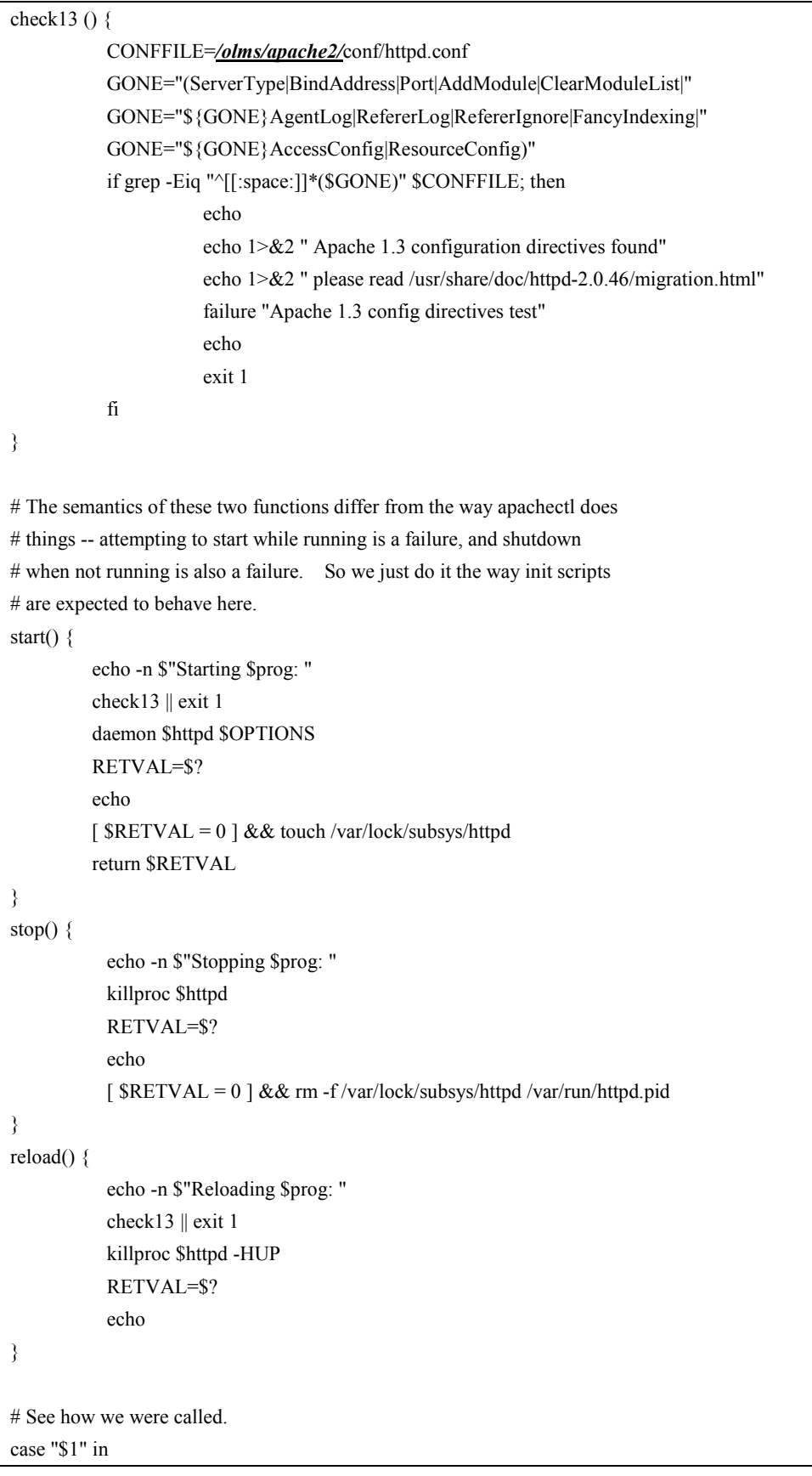

```
 start) 
             start 
             ;; 
   stop) 
             stop 
             ;; 
   status) 
           status $httpd 
             RETVAL=$? 
             ;; 
   restart) 
             stop 
             start 
             ;; 
   condrestart) 
             if [ -f /var/run/httpd.pid ] ; then 
                        stop 
                        start 
             fi 
             ;; 
   reload) 
           reload 
             ;; 
   graceful|help|configtest|fullstatus) 
            $apachectl $@
             RETVAL=$? 
             ;; 
   *) 
echo \mathcal{S}'Usage: \mathcal{S} and \mathcal{S}'{start|stop|restart|condrestart|reload|status|fullstatus|graceful|help|configtest}" 
             exit 1 
esac 
exit $RETVAL
```
コピーしたtomcatファイルをviエディタで展開する。

以下のように編集する。

```
#!/bin/bash 
# 
# tomcat Starts Tomcat Java server. 
# 
# 
# chkconfig: 345 88 12 
# description: Tomcat is the server for Java servlet applications.
### BEGIN INIT INFO 
# Provides: $tomcat 
### END INIT INFO 
# Source function library. 
. /etc/init.d/functions 
CATALINA_HOME=/olms/tomcat
RETVAL=0 
start() { 
           echo -n $"Starting Tomcat: " 
                        su -s /bin/bash – Imsuser -c "$CATALINA_HOME/bin/catalina.sh start"
           echo 
           return $RETVAL 
} 
stop() { 
           echo -n $"Shutting down Tomcat: " 
                        su -s /bin/bash – lmsuser -c "$CATALINA_HOME/bin/catalina.sh stop"
           echo 
           return $RETVAL 
} 
restart() {
           stop 
           sleep 2 
           start 
} 
case "$1" in 
   start) 
           start 
           ;; 
   stop) 
           stop 
           ;; 
   restart|reload) 
           restart 
           ;;
```
 \*) echo \$"Usage: \$0 {start|stop|restart}" exit 1 esac exit \$?

パーミッションを変更し、実行権を付与する。

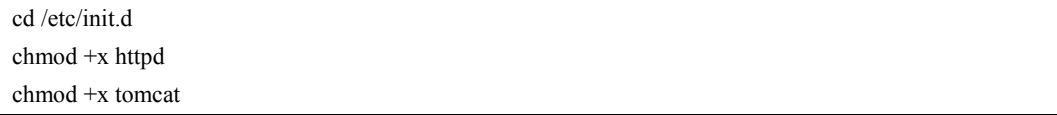

以下のようにコマンドを入力し、サービスの自動起動を有効にする。

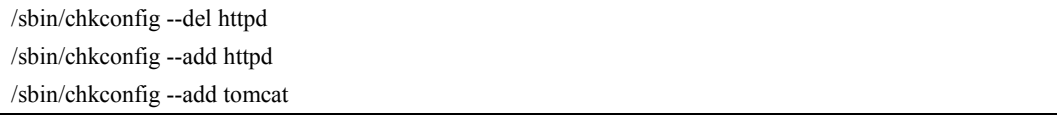

#### 4.9 ビューの切り替え手順

学習者がログインした際に表示される画面を「新規学習者ビュー」「旧学習者ビュー」で 切り替えるには、以下の手順を実施する。LMSのインストールパッケージの初期設定では 「新規学習者ビュー」を使用するように設定されている。

なお、これ以降「新規学習者ビュー」を「新ビュー」、「旧学習者ビュー」を「旧ビュー」 と略す。

4.9.1 ビューの切り替え

/view/xmo/Base/frameset\_body.vm ファイル中にある、以下の太文字の箇所を編集する。

新ビュー表示: #if (\$strLearner.equals("YES")) ##if(false)

旧ビュー表示: #if(false) ##if (\$strLearner.equals("YES"))

vi /olms/xms2/view/xmo/Base/frameset\_body.vm

以下のように編集する。

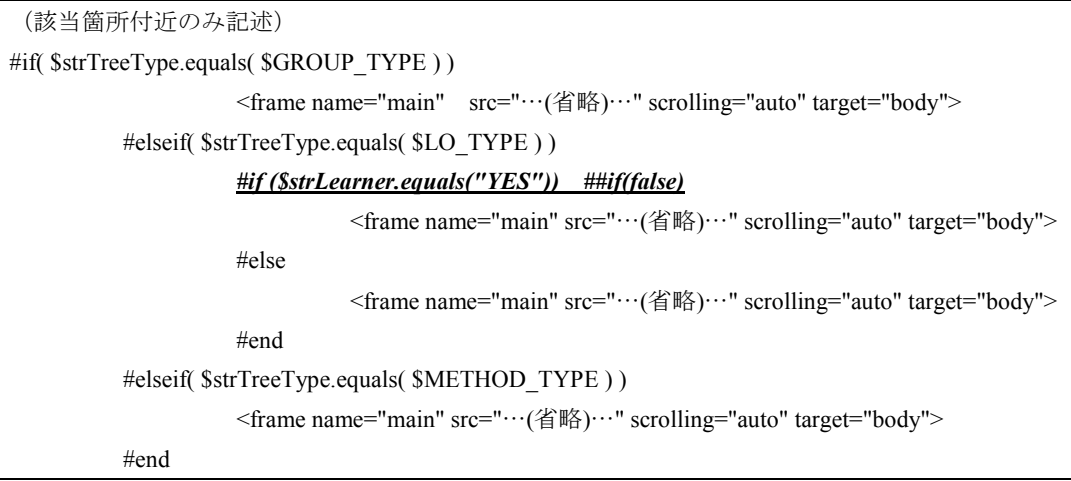

/view/xmo/Base/frameset.vm ファイル中にある、以下の太文字の箇所を編集する。

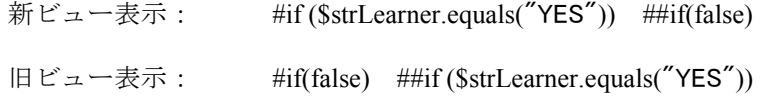

vi /olms/xms2/view/xmo/Base/frameset.vm

以下のように編集する。

(該当箇所付近のみ記述)

<frameset rows="100%,\*" framespacing="0" frameborder="0">

#if( \$strTreeType.equals( \$GROUP\_TYPE ) )

<frame name="main"

src="\$link.setRelative("/view/xmo/Base/ShowGroupChildren.vm")?tree\_view\_type=\$!{esc.html(\$!

{strTreeType})}&ini\_menu=\$!{esc.html(\$!{strIniMenu})}&treepath=\$!{esc.html(\$!{strTreePath})}" scrolling="auto" target="body">

#elseif( \$strTreeType.equals( \$LO\_TYPE ) )

#### #if (\$strLearner.equals("YES")) ##if(false)

<frame name="main"

 src="\$link.setAction("/view/xmo/Base/LoView")?treepath=\$!{esc.html(\$!{strTreePath})}&search= \$!{esc.html(\$!{search})}" scrolling="auto" target="body">

#else

<frame name="main"

src="\$link.setRelative("/view/xmo/Base/ShowLoChildren.vm")?tree\_view\_type=\$!{esc.html(\$!{str TreeType})}&ini\_menu=\$!{esc.html(\$!{strIniMenu})}&treepath=\$!{esc.html(\$!{strTreePath})}&search=\$!{es c.html(\$!{search})}" scrolling="auto" target="body">

#end

#elseif( \$strTreeType.equals( \$METHOD\_TYPE ) )

<frame name="main"

src="\$link.setRelative("/view/method/ShowMethodChildren.vm")?tree\_view\_type=\$!{esc.html(\$!{s trTreeType})}&ini\_menu=\$!{esc.html(\$!{strIniMenu})}&treepath=\$!{esc.html(\$!{strTreePath})}&search=\$!{ esc.html(\$!{search})}" scrolling="auto" target="body">

#end

</frameset>

4.9.2 新ビューの一部機能の表示・非表示の切り替え

新ビュー (view/xmo/Base/LoView.vm) では一部機能の表示・非表示の切り替えが可能で ある。

- コンテナ内教材の表示・非表示
- 合格アイコンの表示・非表示

コンテナ内教材の表示・非表示の切り替え方法

/view/xmo/Base/LoView.vm ファイル中にある、以下の太文字の箇所を編集する。

表示: #set (\$ViewContainerRecord = true)

非表示: #set (\$ViewContainerRecord = false)

vi /olms/xms2/view/xmo/Base/LoView.vm

以下のように編集する。

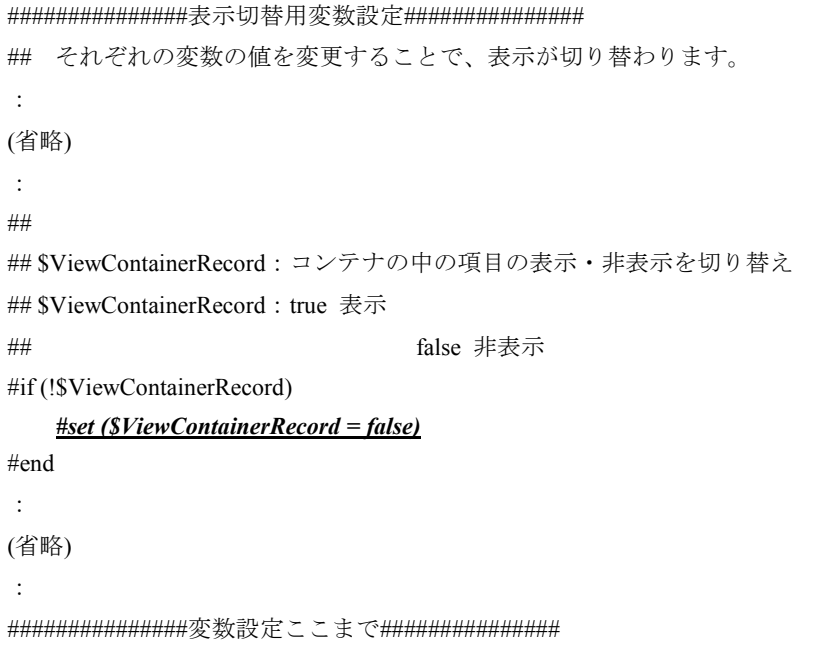

合格アイコンの表示・非表示の切り替え方法

/view/xmo/Base/LoView.vm ファイル中にある、以下の太文字の箇所を編集する。

表示: #set (\$ViewPassImage = true)

非表示: #set (\$ViewPassImage = false)

vi /olms/xms2/view/xmo/Base/LoView.vm

以下のように編集する。

```
###############表示切替用変数設定############### 
## それぞれの変数の値を変更することで、表示が切り替わります。
:
(省略) 
:
## 
## $ViewPassImage:合格アイコンの表示・非表示を切り替え
## $ViewPassImage: true 表示
## false 非表示
#if (!$ViewPassImage) 
   #set ($ViewPassImage = false)
#end 
###############変数設定ここまで###############
```
## 4.10 所有権の変更手順

LMS、Apache、Tomcatのサービスを設定したアカウント(例:「lmsuser」)で稼動させ るためには、関連するディレクトリ、ファイルの所有権の整合を取る必要がある。

以下のコマンドを実行し、ディレクトリの所有権を変更する。

chown -R lmsuser:olms xms2

### 4.11 LMSの起動確認手順

http通信のみ、かつSCORMエンジンとの連携なし、という条件でのLMSの動作を確認する。

#### 4.11.1 サービスの起動

LMS起動の前に、一旦ApacheとTOMCATを停止する。

/olms/tomcat/bin/shutdown.sh /olms/apache2/bin/apachectl stop

以下のコマンドを入力し、TOMCATを起動する。

/olms/tomcat/bin/startup.sh

以下のように表示されることを確認する。

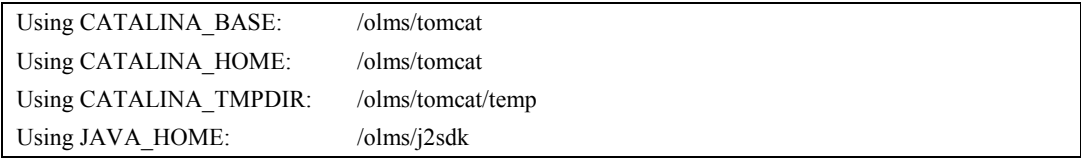

以下のコマンドを入力し、Apacheを起動する。

/olms/apache2/bin/apachectl start

以下のコマンドを入力し、LMSを起動する。

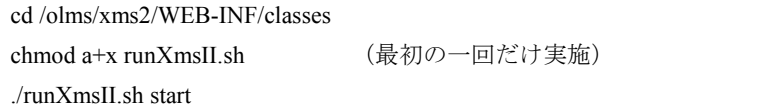

以下のように表示されることを確認する。

Lo Server Load openlms Load Load Completed!! --------- Welcome to openlms !! ---------- Load Completed!! --------- Lo Server LoadComplete!! ----------

※その他の起動方法

前述「自動起動の設定」によりApache、tomcat、lmsをserviceコマンドで起動・停止させる ことができる。

各サービスの起動

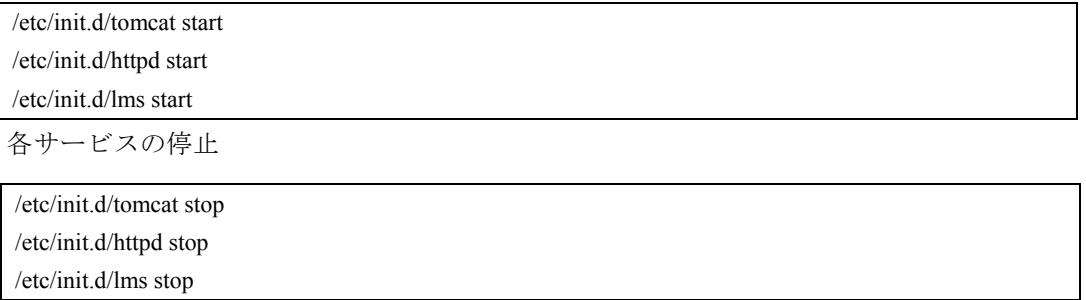

#### 4.11.2 起動確認手順

下記URLにアクセスし、ログインを正常に実行できることを確認する。

ログインするユーザのID、パスワードはあらかじめ確認しておくこと。

http://*LMS サーバの FQDN*/xms2/index.html

以下の画面が表示されることを確認する。

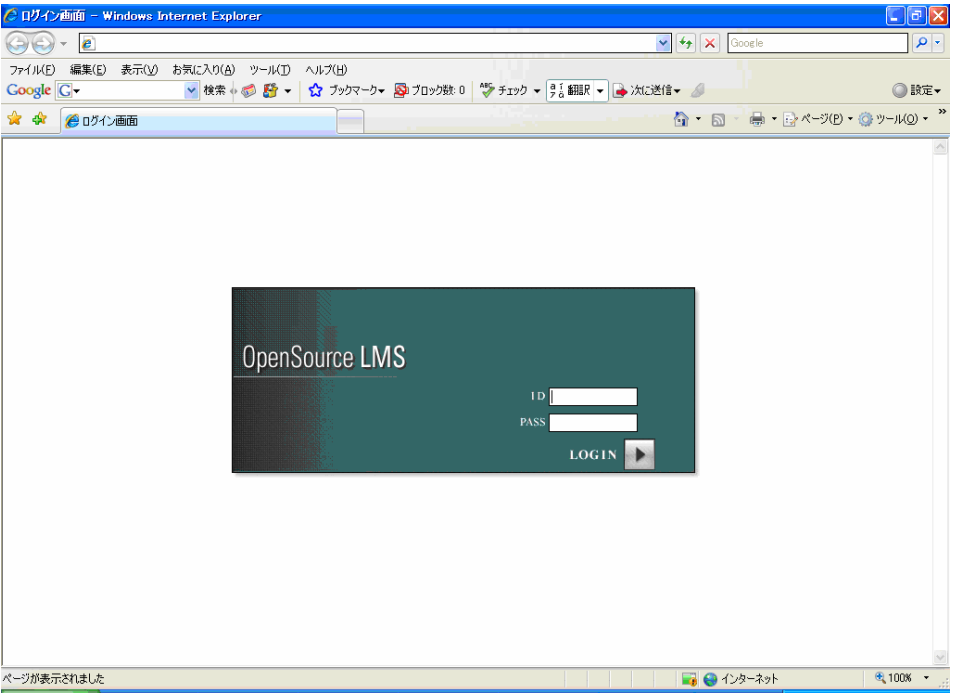

任意のユーザでログインし、エラーが表示されること無く、次の画面が表示されることを 確認する。(ログインするユーザ、および環境によって表示される画面は異なる。画面の 例は、LMS付属のDBスクリプトを使用した環境において、インストール直後にrootでログ インした様子。)

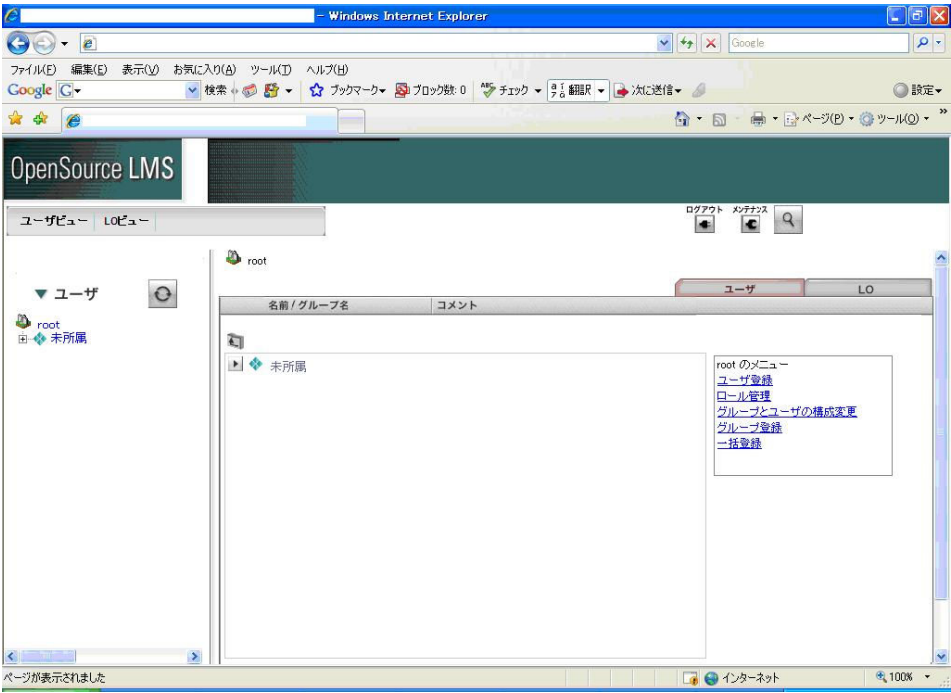

## 4.11.3 トラブルシュート

動作確認の結果表示が上記と異なる場合、以下のような対応をとること。

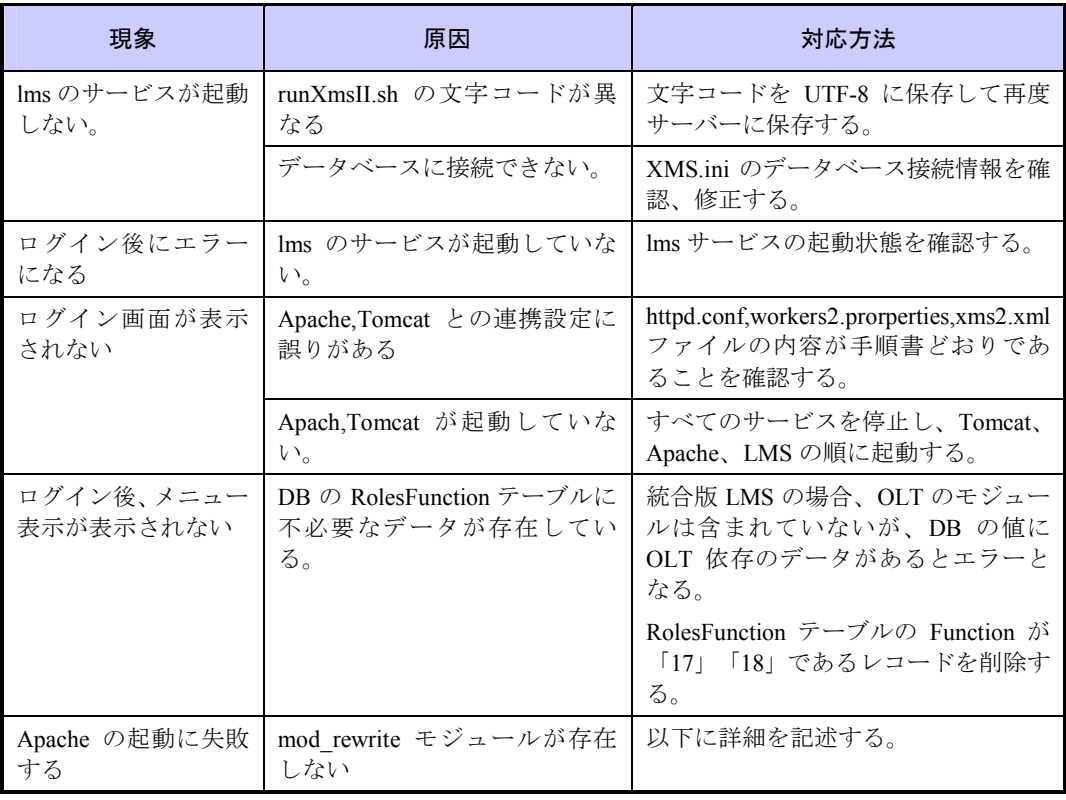

#### Apcahe mod\_rewriteモジュール追加対応手順

LMSに対してhttps通信中にhttpにリダイレクトしてしまう問題が発生した際、Apacheのモ ジュールである「mod\_rewrite」を使用して回避することができる。

この「mod rerwrite」は、「構築手順書」に則れば正常にインストールされるが、後から モジュールを追加する場合に既にモジュールインストール済みのサーバからコピーする 方法を説明する。なお、コピー元とコピー先のサーバは、同じOS、同じApacheのバージ ョンで稼動していることを前提とする。

コピー元サーバにログインし、mod rewrite.soファイルをモジュール追加サーバにコピー する。

scp /olms/apache2/modules/mod rewrite.so lmsuser@ モ ジュ ー ル 追 加 サ ー バ の IP ア ド レ ス : /olms/apache2/modules/mod\_rewrite.so (1 行で記述)

モジュール追加サーバにログインし、Apacheの設定ファイルを変更する。

vi /olms/apache2/conf/httpd.conf

開いたファイルに対し、以下の記述を末尾に追加する。

LoadModule rewrite\_module modules/mod\_rewrite.so

Apacheのサービスを再起動する。

/olms/apache2/bin/apachectl stop

/olms/apache2/bin/apachectl start

起動時にエラー表示が無ければ終了である。エラーが出た場合、記述内容の誤植、ファイ ルの格納先、権限(パーミッション)を確認すること。

# 5 SCORMサーバセットアップ手順 (http環境)

#### 5.1 当章の概要

当章では、SCORMサーバをセットアップし、単体起動画面が稼動するまでの操作手順を 説明する。

#### 5.2 前提条件

5.2.1 稼動環境

「構築手順書」に基づき、以下の環境がSCORMエンジンのセットアップ先となるサーバ にインストールされていること。

- OS: Linuxカーネル2.6系のRedhat系ディストリビューション
	- RedHat Enterprise Linux 4
	- CentOS
	- WhiteBoxLinux(以下、WhiteBoxEnterpriseLinux4 を対象として記述)
- Java2SDK1.4.2\_x
	- x:13 まで確認済み、以下 1.4.2\_13 を対象として記述
- WEB $+$  $\rightarrow$   $\times$ : Apache httpd 2.0.x
	- x:59 まで確認済み、以下 2.0.59 を対象として記述
- アプリケーションサーバ:TOMCAT4.1.x
	- x:31 まで確認済み、以下 4.1.31 を対象として記述
- Apache-Tomcatコネクタ: jakarta-tomcat-connectors-jk2-2.0.x
	- x:4 まで確認済み、以下、2.0.4 を対象として記述

#### 5.2.2 ディレクトリ構成

以下に、SCORMサーバで使用するディレクトリを示す。

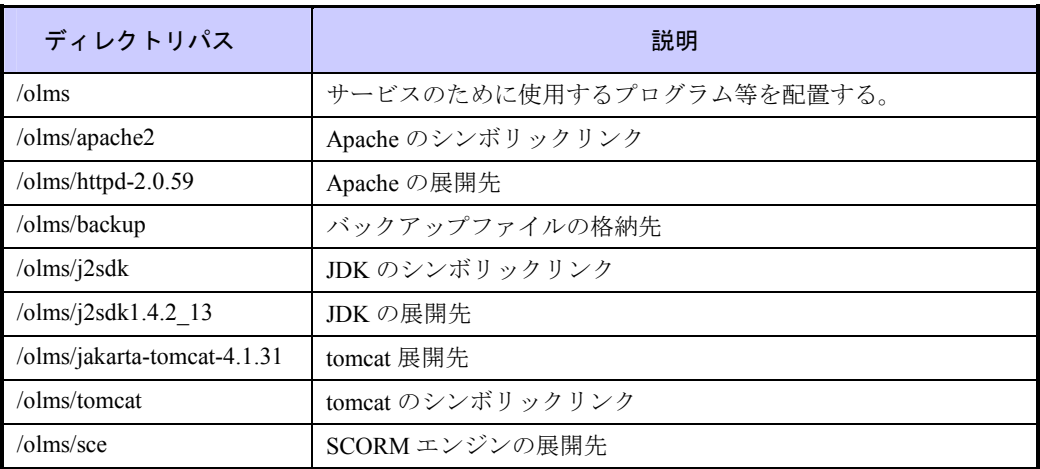

5.2.3 セットアップに使用するファイル

リモートからのSCP、または、CD-R等により、以下のファイルを用意し、SCEのインスト ールパッケージを/olmsにコピーしておく。

- CVS上にある最新のSCORMエンジンのプロジェクトのファイル一式
	- tar.gz または zip 形式で圧縮されていることを前提とする。

## 5.3 SCORMエンジンセットアップ手順

以降の作業は、特別な指示がない限り、「root」ユーザで行う。

ファイル転送により/olms配下に配置したインストールパッケージを展開する。

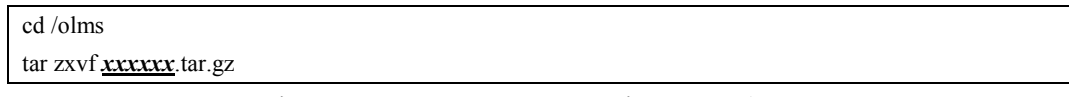

\*xxxxxxはSCORMエンジンのインストールパッケージファイル名

なお、圧縮ファイルをzip形式で作成した場合は、以下のコマンドを使用する。

#### unzip xxxxxx.zip

環境設定プログラムを起動する。

以降、環境設定プログラムで入力した値は、SCORMエンジンの各種環境設定ファイルへ 書き込まれる。環境設定プログラムを使用せずに、ファイルを直接編集することも可能で ある。

また、動作確認の前に、環境設定ファイルを直接参照して、記述内容に誤りが無いことを 確認すること。

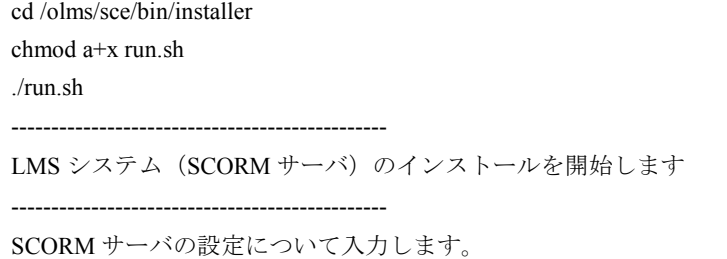

SCORMサーバのFQDNを入力する。

環境により異なるため事前に確認すること。

SCORM サーバのホスト名を入力して下さい[未入力=LMSserver]:

\*注)以降の設定で未入力の場合は[未入力=xxx]の値が入力されるので正しい設定値を確 認すること。

SCORMエンジンへの接続に使用するポート番号を入力する。「80」を入力する。

SCORM サーバのポート番号を入力して下さい[未入力=80]:

SCORMサーバのアプリケーションURIを入力する。「/sce/」を入力する。

SCORM サーバのアプリケーション URI を入力して下さい(例:/SCORM/)[未入力=/sce/]:

教材コンテンツを格納するディレクトリパスを入力する。「/olms/sce/contents/」を入力す る。

教材コンテンツファイルを格納するディレクトリのパスを入力して下さい[未入力= /olms/sce/contents/]:

学習結果を記録したログファイルを格納するディレクトリパスを入力する。

「/olms/sce/learner\_log/」を入力する。

教材を学習したログファイルを出力するディレクトリのパスを入力して下さい[未入力= /olms/sce/learner\_log/]:

学習を中断した際の情報を保持するファイルを格納するディレクトリパスを入力する。 「/olms/sce/resume/」を入力する。

教材を中断したときの情報ファイルを保存するディレクトリのパスを入力して下さい[未入力= /olms/sce/resume/]:

システムログを格納するディレクトリパスを入力する。「/olms/local/system\_log/」を入力 する。

デバッグログファイルを保存するディレクトリのパスを入力して下さい[未入力= /olms/local/system\_log/]:

LMSがインストールされているサーバのFQDNを入力する。

環境により異なるため事前に確認すること。マネージャーのホスト名を入力して下さい[未入力= LMSserver]:

ここまでの設定内容の再確認が求められる。確認の結果、問題が無ければ「y」を入力し て、処理を継続する。入力誤りが見つかった場合、「n」を入力すると、修正することが できる。

SCORM サーバの設定はこの内容でよろしいですか(y/n):

実行する場合は"y"を入力する。

書き込みを実行してもよろしいですか?:

以上で設定は完了である。

### 5.4 TomcatのSCORMエンジン用仮想ディレクトリの設定手順

SCORMエンジンをtomcatに認識させるために、SCORMエンジンのインストールパッケー ジに付属するファイルを移動、編集する。

以下のコマンドを入力し、SCORMエンジン 関連環境設定ファイルをコピーする。

cp /olms/sce/env/tomcat/webapps/sce.xml /olms/tomcat/webapps/

コピーしたファイルをviエディタで展開し、ディレクトリパスを修正する。

vi /olms/tomcat/webapps/sce.xml

以下のように編集する。

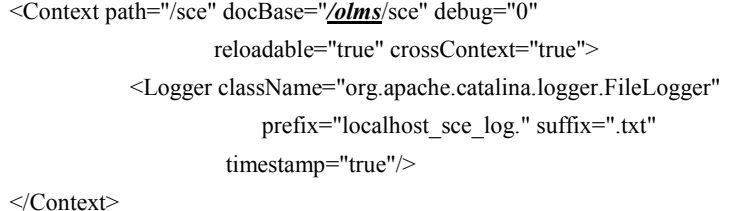

tomcatの設定ファイルをviエディタで展開し、セッションのタイムアウト時間の延長設定 を行う。「60」(秒)→「180」(秒)に変更する。

なお、LMSとSCORMエンジンが同一サーバで稼動する場合は、この操作は不要である。

vi /olms/tomcat/conf/web.xml

以下のように編集する。

(該当箇所付近のみ記述) <session-config> <session-timeout>180</session-timeout> </session-config>

## 5.5 Apache のSCORMエンジン用仮想ディレクトリの設定手順

SCORMエンジンをApacheに認識させるために、LMSのインストールパッケージに付属す るファイルを移動、編集する。なお、LMSとSCORMエンジンが同一サーバで稼動する場 合は、この操作はLMSサーバのセットアップ作業の中で同様の作業を実施するため不要で ある。

以下のコマンドを入力し、LMS 関連環境設定ファイルをコピーする。

cp /olms/xms2/env/apache2/conf/\*.\* /olms/apache2/conf

コピーした「openlms.conf」ファイルをviエディタで展開し、ディレクトリパスを修正す る。

vi /olms/apache2/conf/openlms.conf

以下のように編集する。

Alias /xms2/ "/olms/xms2/"

<Directory "/olms/xms2/"> Options MultiViews AllowOverride None Order allow,deny Allow from all </Directory>

Alias /sce/"/olms/sce/"

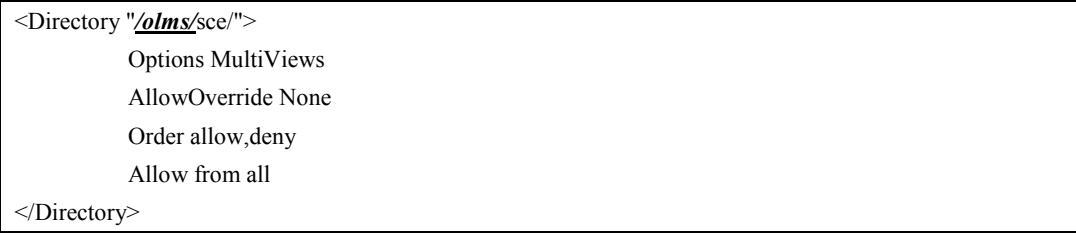

「httpd.conf」ファイルをviエディタで展開し、Apacheの設定を編集する。

vi /olms/apache2/conf/httpd.conf

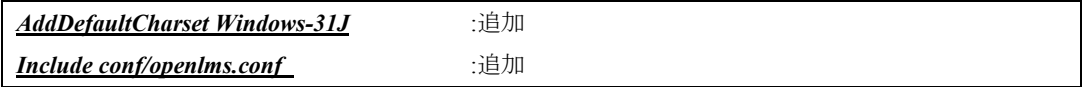

以下のコマンドを入力し、環境変数を編集する。

vi /etc/profile

エディタで展開したファイルに、以下の内容を追記する。

#OLMS

export LMS\_HOME=/olms/xms2

編集した環境変数を有効化する。

source /etc/profile

## 5.6 Apacheのセキュリティ対策の設定手順

Apacheの設定ファイルを編集することで、Webサーバに対する改行インジェクション攻撃 などを排除する。

Apacheの設定ファイルをviエディタで展開し、以下のように記述を追加する。

vi /olms/apache2/conf/httpd.conf

以下のように記述を追加する。

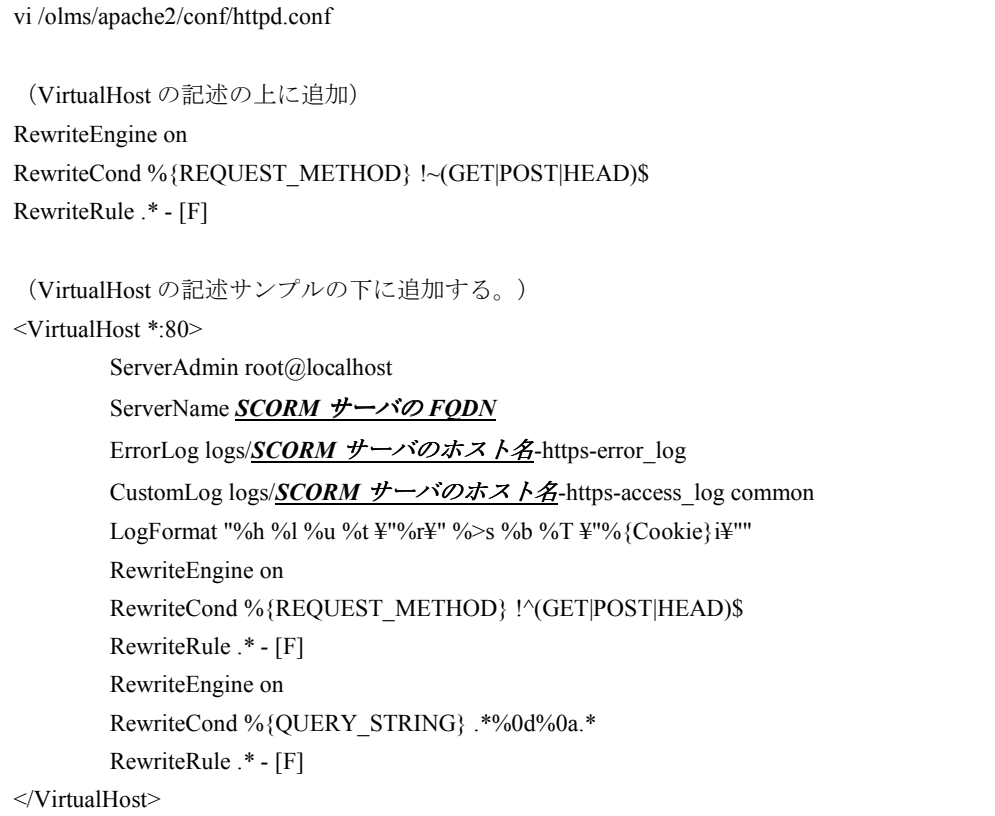

#### 5.7 自動起動の設定手順

SCORMエンジン自体はサービスとして起動しないため、自動起動の設定は必要ない。

ここでは、Apache、Tomcatについて、SCORMエンジンのインストールパッケージが提供 するスクリプトを利用し、自動起動の設定を行う。

サンプルinit スクリプトをコピーする。

Apache、Tomcatについて、LMSのインストールパッケージが提供するスクリプトを利用し、 自動起動の設定を行う。

サンプルinit スクリプトをコピーする。

cp /olms/sce/env/etc/init.d/httpd /etc/init.d/ cp /olms/sce/env/etc/init.d/tomcat /etc/init.d/

コピーしたhttpdファイルをviエディタで展開する。

vi /etc/init.d/httpd

#### 以下のように編集する。

```
#!/bin/bash 
# 
# Startup script for the Apache Web Server 
# 
# chkconfig: 345 90 15 
# description: Apache is a World Wide Web server. It is used to serve \frac{1}{2}# HTML files and CGI. 
# processname: httpd 
# pidfile: /var/run/httpd.pid 
# config: /etc/httpd/conf/httpd.conf 
# Source function library. 
. /etc/rc.d/init.d/functions 
if [ -f /etc/sysconfig/httpd ]; then 
           . /etc/sysconfig/httpd 
fi
```
# This will prevent initlog from swallowing up a pass-phrase prompt if # mod\_ssl needs a pass-phrase from the user. INITLOG\_ARGS="" # Set HTTPD=/usr/sbin/httpd.worker in /etc/sysconfig/httpd to use a server # with the thread-based "worker" MPM; BE WARNED that some modules may not # work correctly with a thread-based MPM; notably PHP will refuse to start. # Path to the apachectl script, server binary, and short-form for messages. apachectl=/olms/apache2/bin/apachectl httpd=\${HTTPD-/olms/apache2/bin/httpd} prog=httpd  $RETVAI=0$ # check for 1.3 configuration check13  $()$  { CONFFILE=/olms/apache2/conf/httpd.conf GONE="(ServerType|BindAddress|Port|AddModule|ClearModuleList|" GONE="\${GONE}AgentLog|RefererLog|RefererIgnore|FancyIndexing|" GONE="\${GONE}AccessConfig|ResourceConfig)" if grep -Eiq "^[[:space:]]\*(\$GONE)" \$CONFFILE; then echo echo 1>&2 " Apache 1.3 configuration directives found" echo 1>&2 " please read /usr/share/doc/httpd-2.0.46/migration.html" failure "Apache 1.3 config directives test" echo exit 1 fi } # The semantics of these two functions differ from the way apachectl does # things -- attempting to start while running is a failure, and shutdown # when not running is also a failure. So we just do it the way init scripts # are expected to behave here. start $()$  { echo -n \$"Starting \$prog: " check13 || exit 1 daemon \$httpd \$OPTIONS RETVAL=\$? echo  $\int$  \$RETVAL = 0 ] && touch /var/lock/subsys/httpd return \$RETVAL } stop() {

```
 echo -n $"Stopping $prog: " 
             killproc $httpd 
             RETVAL=$? 
             echo 
             [ $RETVAL = 0 ] && rm -f /var/lock/subsys/httpd /var/run/httpd.pid 
} 
reload() { 
             echo -n $"Reloading $prog: " 
            check13 || exit 1
             killproc $httpd -HUP 
             RETVAL=$? 
             echo 
} 
# See how we were called.
case "$1" in 
   start) 
             start 
             ;; 
   stop) 
             stop 
             ;; 
   status) 
           status $httpd 
             RETVAL=$? 
             ;; 
   restart) 
             stop 
             start 
             ;; 
   condrestart) 
             if [ -f /var/run/httpd.pid ] ; then 
                         stop 
                         start 
             fi 
             ;; 
   reload) 
           reload 
             ;; 
   graceful|help|configtest|fullstatus) 
             $apachectl $@ 
             RETVAL=$? 
             ;; 
    *) 
echo \mathcal{S}'Usage: \mathcal{S} and \mathcal{S}'{start|stop|restart|condrestart|reload|status|fullstatus|graceful|help|configtest}"
```
exit 1

exit \$RETVAL

esac

コピーしたtomcatファイルをviエディタで展開する。

#### 以下のように編集する。

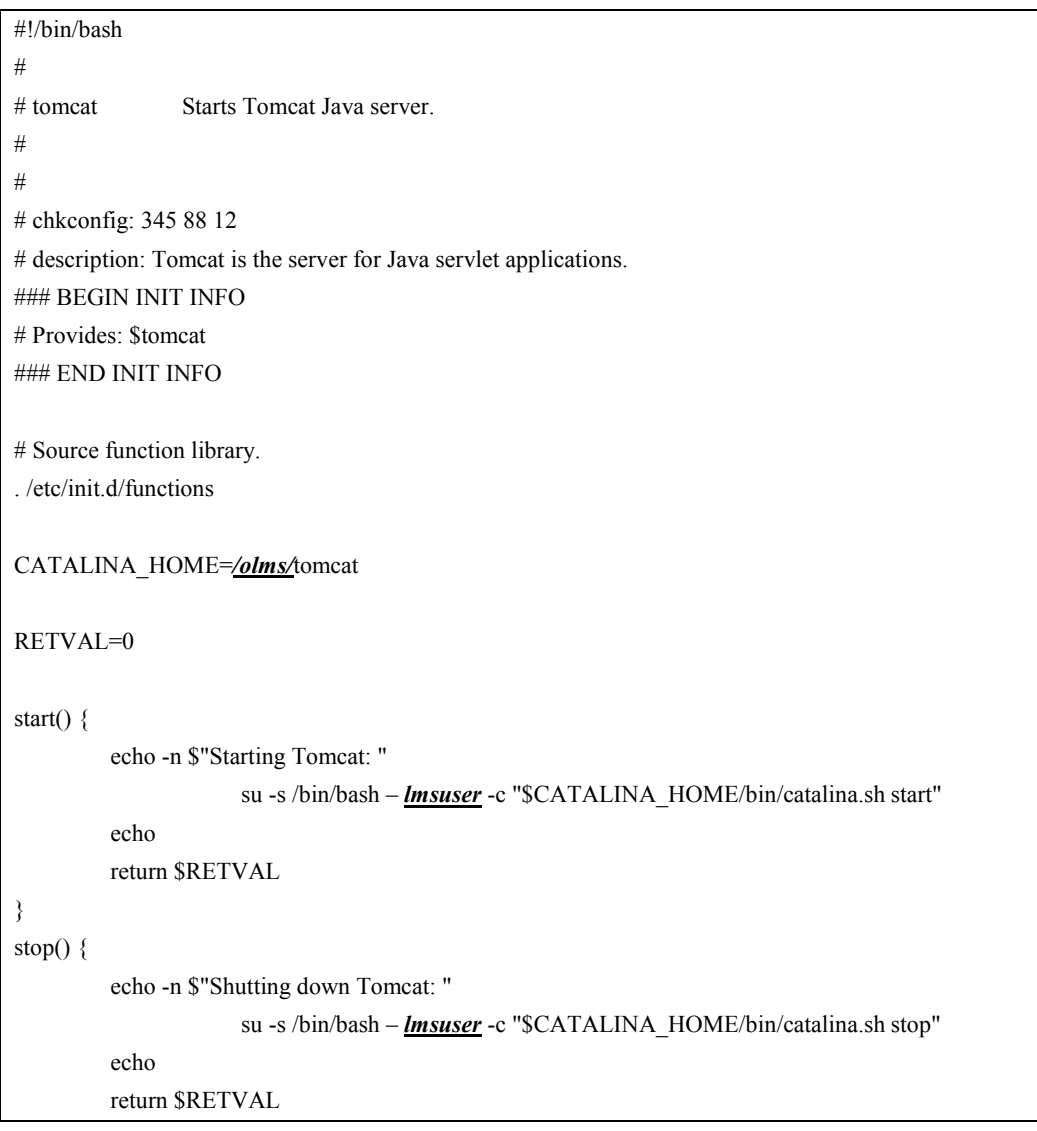

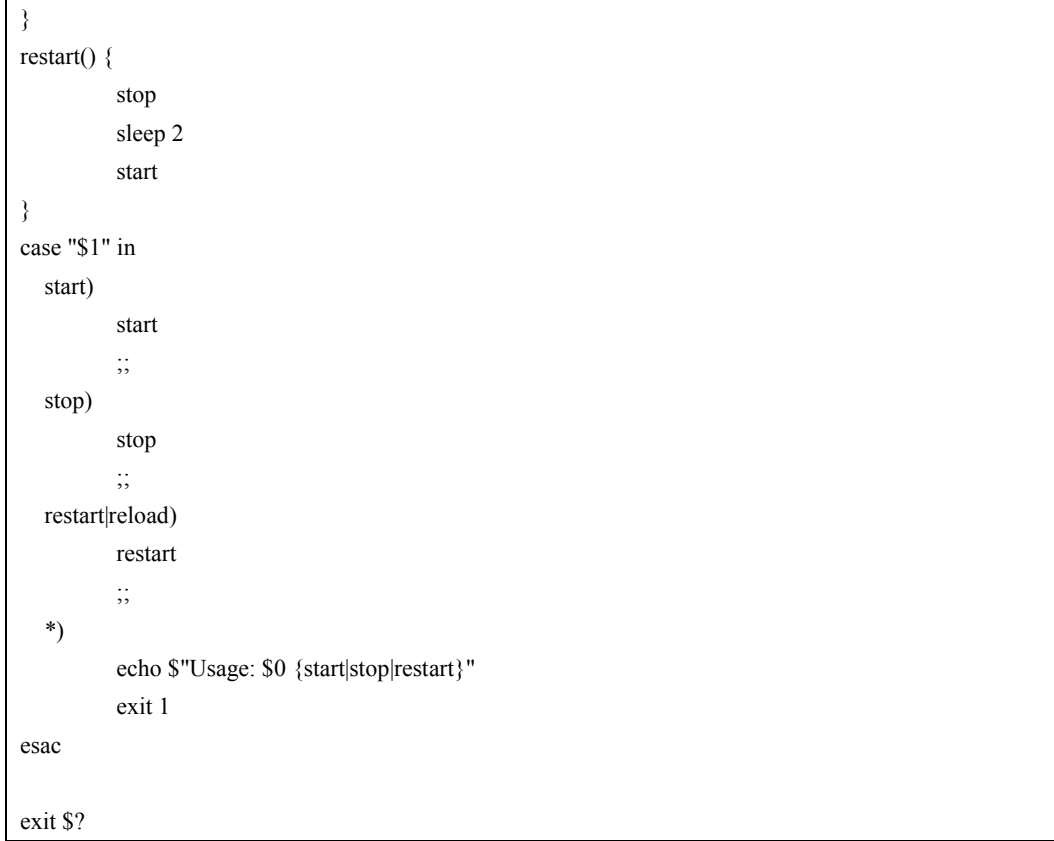

パーミッションを変更し、実行権を付与する。

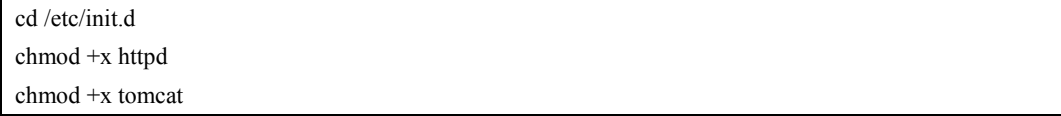

以下のようにコマンドを入力し、サービスの自動起動を有効にする。

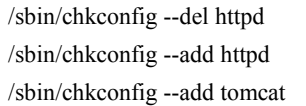

## 5.8 所有権の変更手順

LMS、Apache、Tomcatのサービスを「lmsuser」で稼動させる。関連するディレクトリ、 ファイルの所有権の整合を取る必要がある。

以下のコマンドを実行し、ディレクトリの所有権を変更する。

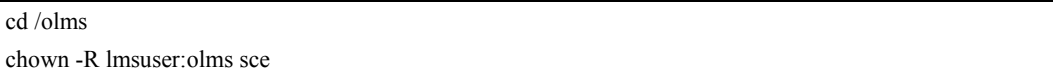

## 5.9 SCORMエンジンの起動確認手順

http通信のみ、かつSCORM教材なしという条件でのSCORMエンジンの動作を確認する。

#### 5.9.1 サービスの起動

SCORMエンジン起動の前に、一旦ApacheとTOMCATを停止する。

/olms/tomcat/bin/shutdown.sh /olms/apache2/bin/apachectl stop

以下のコマンドを入力し、TOMCATを起動する。

/olms/tomcat/bin/startup.sh

以下のように表示されることを確認する。

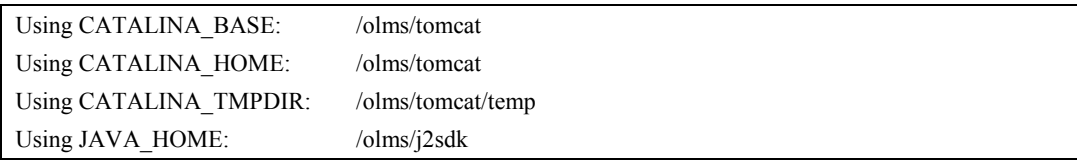

以下のコマンドを入力し、Apacheを起動する。

/olms/apache2/bin/apachectl start

※その他の起動方法

前述「自動起動の設定」によりApache、tomcat、lmsをserviceコマンドで起動・停止させる ことができる。

各サービスの起動

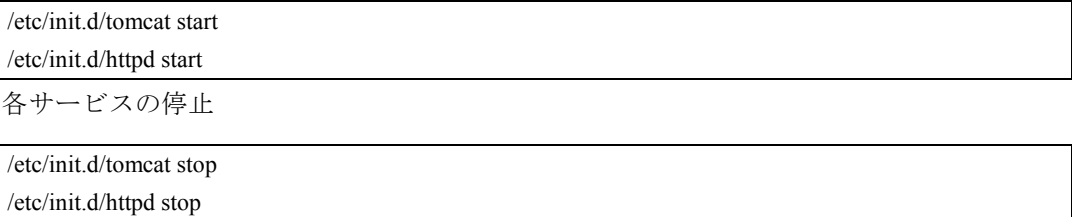

#### 5.9.2 単体起動確認手順

下記URLにアクセスし、SCORMエンジンの単体起動確認用画面にアクセスする。

http://SCORM サーバ FQDN/sce/index.jsp

以下の画面が表示されることを確認する。

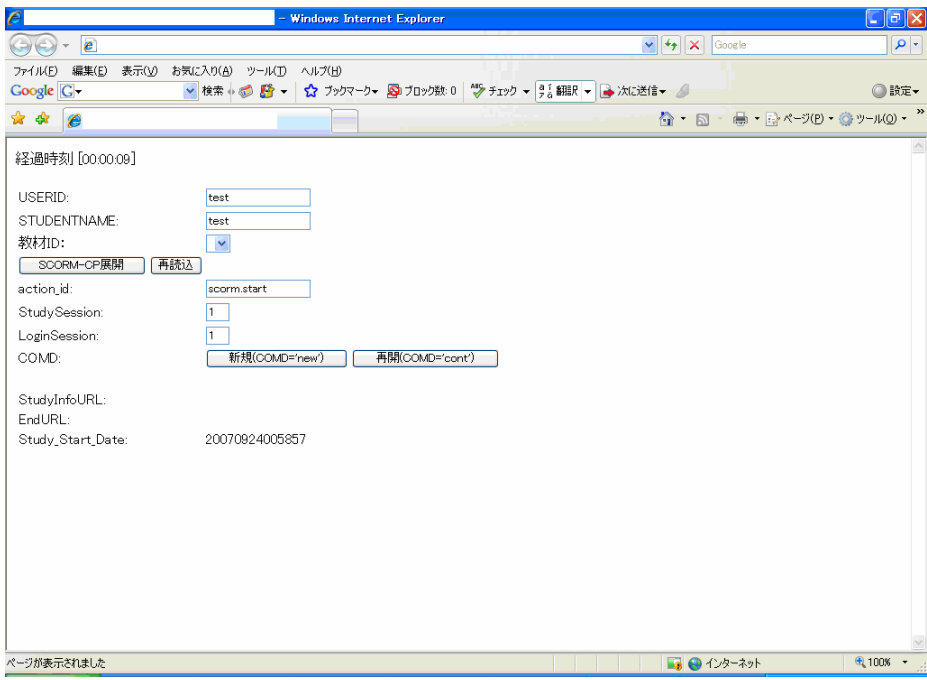

## 5.9.3 トラブルシュート

動作確認の結果表示が上記と異なる場合、以下のような対応をとること。

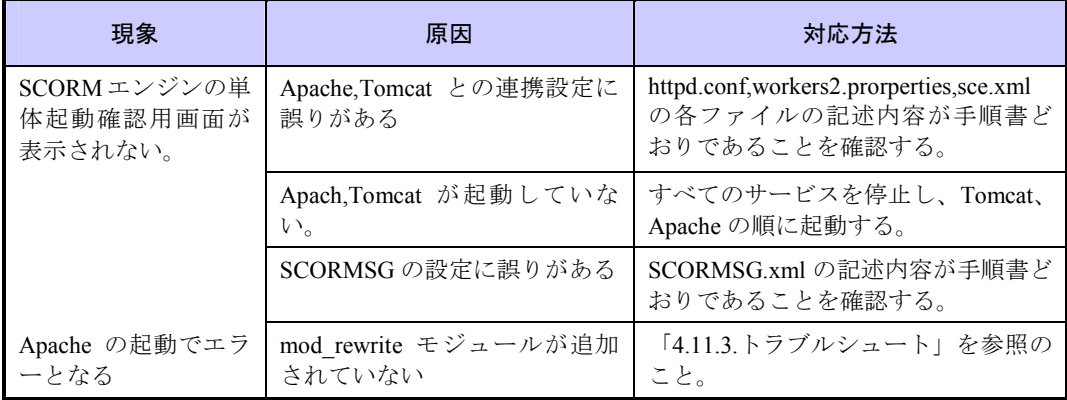